# TIDBITS

MARCH 2017

#### **Camtasia Studio 8 Tutorials**

Learning Camtasia made easy.

Below you'll find basic tutorials for getting started and advanced techniques for Camtasia veterans.

<https://www.techsmith.com/tutorial-camtasia-8.html>

### **Camtasia 9**

Powerful new features and an intuitive interface. Camtasia allows you to create and share remarkable videos. Get started with the essentials or go further with advanced tutorials.

<https://www.techsmith.com/tutorial-camtasia-9-3.html>

# **Excel Tip!**

Easily the best new feature in Excel 2013, Flash Fill solves one of the most frustrating problems of Excel: pulling needed pieces of information from a concatenated cell. When you're working in a column with names in "Last, First" format, for example, you historically had to either type everything out manually or create an often-complicated workaround.

Flash Fill can automatically add data formatted the way you want without using formulas. In Excel 2013, you can now just type the first name of the first person in a field immediately next to the one you're working on, and click *Home > Fill > Flash Fill*, and Excel will automagically extract the first name from the remaining people in your table.

For more information watch the short videos: https://support.office.com/en[us/article/Use-AutoFill-and-Flash-Fill-2E79A709-C814-4B27-8BC2-](https://support.office.com/en-us/article/Use-AutoFill-and-Flash-Fill-2E79A709-C814-4B27-8BC2-C4DC84D49464) C4DC84D49464

# **Black Board Tip**

## **PowerPoint Presentations and Blackboard**

If you are putting an entire PowerPoint presentation that includes images in a course, you can reduce the size of that file (which reduces the download time for your student and saves you precious storage space in your Content Collection), make certain to com all the images for web resolution following these steps:

#### *1.* Select a picture.

- *2.* From the Picture toolbar, select
- **Compress Picture**.
- (The *Compress Picture* dialogue box opens)
- *3.* Select the Compression options.
- *4.* Click **OK**.

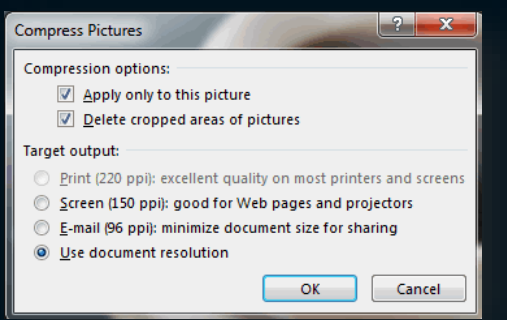

You can also save the power point file as a pdf file, which further reduces the file size.

Under the file tab; select SAVE AS. In the drop down box, select PDF as the file type!

If you want to save all the pictures from a Word document, the quickest and easiest method of saving all the images from a Word document is to save the document as a webpage document becomes an HTML page and all the embedded images get stored in a separate folder. We can use this operation to get images out of the Word document.

- 1. Open the MS Word document containing images
- 2. Go to **File** and then select **Save As**
- **3. Save As** dialog box will appear

## 4. Select *Web Page* from **Save as type** list

5. Click **Save** button to save the document as a webpage

**6. Open Windows Explorer** and browse to the location where you have saved the document as webpage.

7. In this location, you will find a newly created folder with the same name as that of the MS Word document. This folder will contain all the images that were there in the document. There might be some other files as well, but you can ignore them.

8. You've got the images as files. Now you can use or edit them separately.

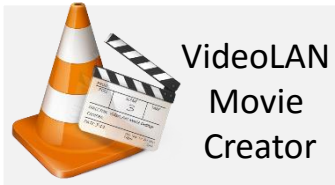

Coming Soon! **VLMC -** VideoLAN Movie Creator is a non-linear editing software for video creation.

**Features Cross-platform**

- Runs on Windows,

- Linux and Mac OS X.

**Based on the proven VLC framework** r**eads everything and can export to most formats Simple to use, yet powerful** ! **Completely Free** - no spyware, no ads and no user tracking.

[https://www.videolan.](https://www.videolan.org/vlmc/) org/vlmc/